## **Specifications General**

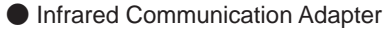

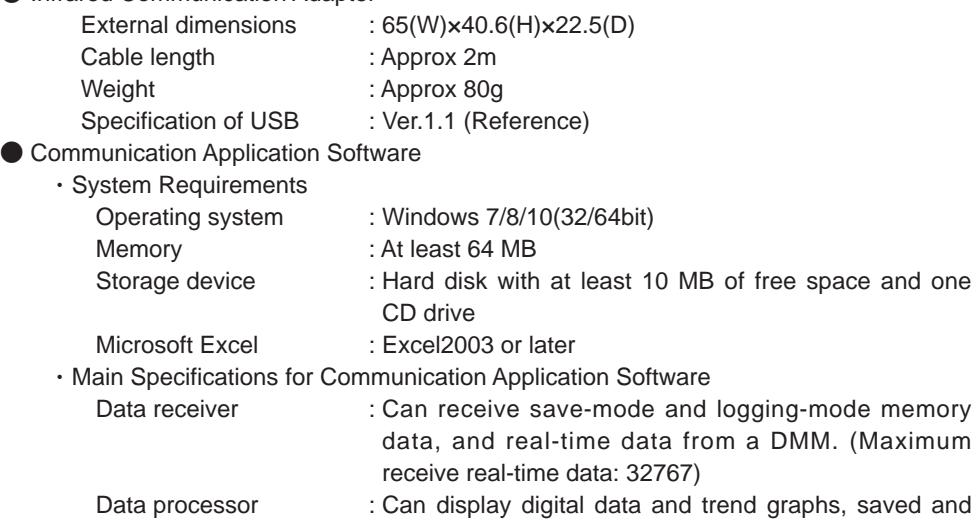

read data, and transfer data to Excel.

Windows and Excel are registered trade marks of Microsoft in the United States. For Models: TY720, TY710, TY530, CA450(\*)

(\*): When using CA450, functions of "Receives DMM save mode data" and "Receives DMM logging mode data" are not valid.

For more information on Communication of CA450, see Section 6. Communication of User's Manual (IM CA450-EN).

### **External View**

Select Settings and then Communication Port. Specify the communication port number of the personal computer used. Refer to "3-1 COM Port Number" and "3-2 Changing the COM Port Number" in the supplied Installation Instructions for the port .number

● Receiving Data

 $\mathbf{F}_\text{D}$ 

Turn on the DMM to receive real-time data, logging-mode data and save-mode data. These data can be received by clicking the respective toolbar buttons shown above. Do not select the PRINT function of the DMM during a data receiving.

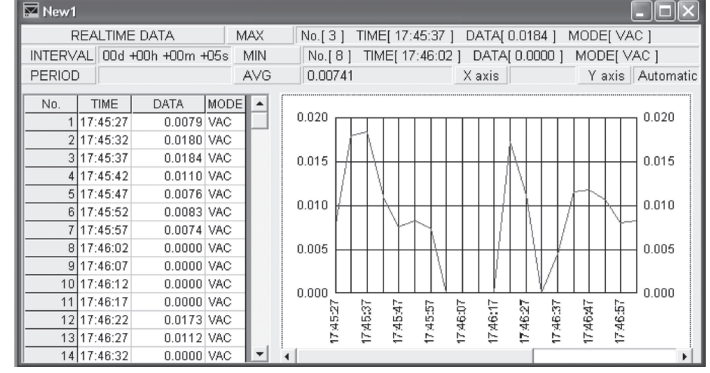

\* This figure is an example of real-time data reception

● Auto-transferring Data to Excel

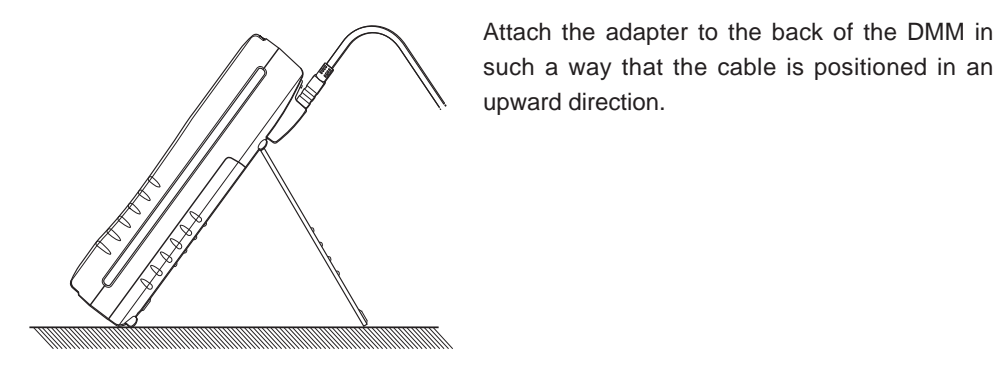

# **Installing DMM Application Software**

Insert the CD-ROM into the CD drive.

If the installer doesn't run automatically, execute the Install exe contained in the CD. Follow the instructions in the supplied user's manual to install the application.

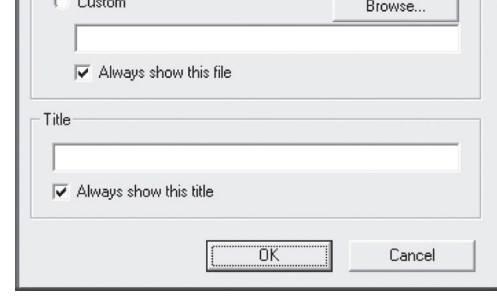

#### Forward to Microsoft Excel from the File menu after receiving each data, the acquired data is immediately transferred and a frame and graph are generated.

Note: To interrupt data receiving or display a trend graph while real-time data is being received and transferred to Excel simultaneously, display DMM Application which is running in the background by clicking DMM Application on the taskbar.

#### ● Reading and Saving File

You can read or save each of the acquired data. Select the commands from the File menu or the respective toolbar buttons for reading or saving the existing data. Note: Data is saved as a CSV file. You can directly read the file in Excel, but do not overwrite the data. Doing so results in you not being able to read the data from DMM Application.

#### ● DMM Monitor

The DMM measured values can be regularly displayed on a personal computer screen. The Monitor screen is displayed by clicking the button for starting data reception.

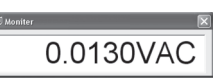

Whenever you attempt to receive each data, a message appears asking whether or not to transfer the data to Excel. Click OK to receive data and transfer them .simultaneously

- Specify a file type from New or Custom in the dialog box that appears:
	- New file : You can arbitrarily choose a file name when saving from Excel. Custom file : Adds a new spreadsheet to an existing file.

You can also specify a graph title. Enter any title in the box shown in the dialog box and check the respective check boxes to store the existing custom file name and the title to memory until you restart DMM Application and transfer data to Excel.

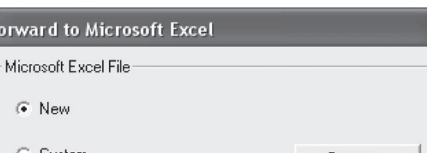

Clicking OK automatically activates Excel and starts data transfer. When the transfer is complete, a graph frame and the graph are automatically generated. When you select

## **Connecting to DMM**

92015 Manual Communication Package for **Digital Multimeters** 

> This manual describes the specifications and handling precautions of the package. Before using this product, thoroughly read this manual to obtain a clear understanding on proper use.

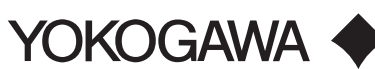

IM92015-02E 3rd Edition: Oct.2017 (KYOU)

Yokogawa Test & Measurement Corporation

## **Precautions before Use**

- This communication package is for our digital multimeters (DMM) and cannot be used with other Yokogawa products.
- To ensure safety, turn off the DMM and remove the testing leads before attaching the communication adapter.
- Read through the user's manual of the DMM as well.

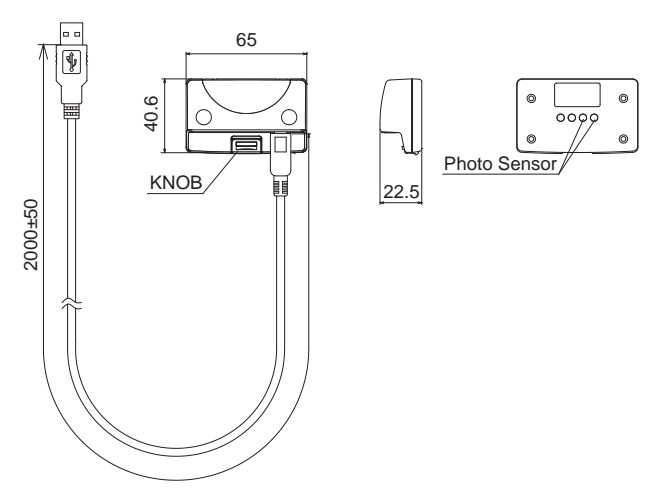

# **Starting Application Software**

Click on the Windows Start Menu and point to Programs and then DMM Application. The following screen appears.

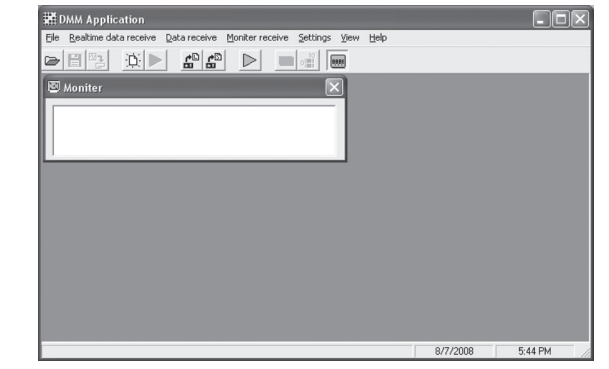

**C** Descriptions of Toolbar Buttons

- $\Rightarrow$ Reads saved data. The received data received data. 臀
- Transfers displayed data to Excel.  $\dot{\mathbb{P}}$  Specifies new settings for receiving real-time data.
- $\triangleright$ Starts receiving real-time data.  $\mathbf{E}^{\mathbb{D}}$  Receives DMM logging-mode data.
	- Receives DMM save-mode data.  $\Box$  Starts receiving monitor data.
- $\approx$ Specifies interval and period for receiving real-time data.  $\frac{1}{\sqrt{2}}$  Specifies graph scaling.
- $\boxed{\underbrace{\text{BBBE}}$ Turns on/off monitor display.

## **How to Use the Product**

Connecting to Personal Computer

Connect the communication to a USB Port of the personal computer.

● Setting Communication Port

Set the communication port to which the product is connected.

# **Communication Settings**

The communication settings for the TY700 and TY500 series of digital multimeters are fixed as follows:

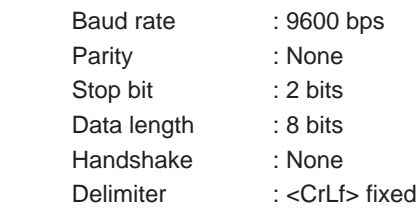

# **Command References**

### ● Request to Send Real-time Data

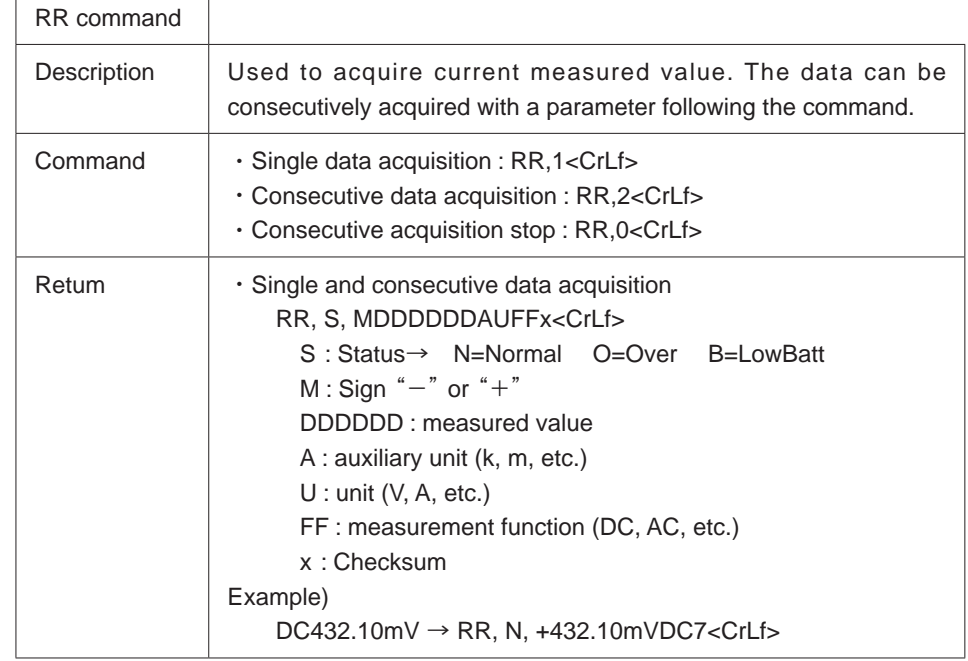

### ● Request to Send Save-mode Data

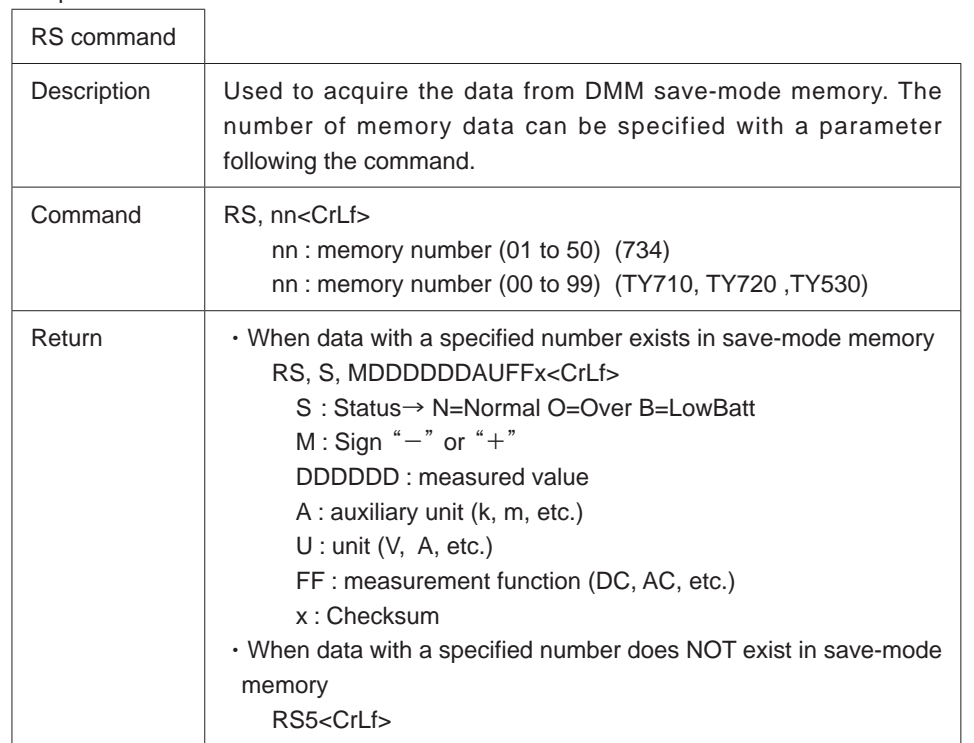

#### ● Request to Send Logging-mode Data

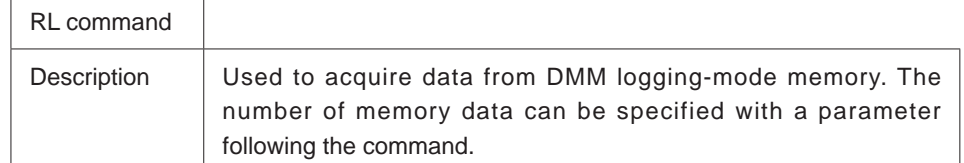

### **C** Request to Send Logging-mode Data Count

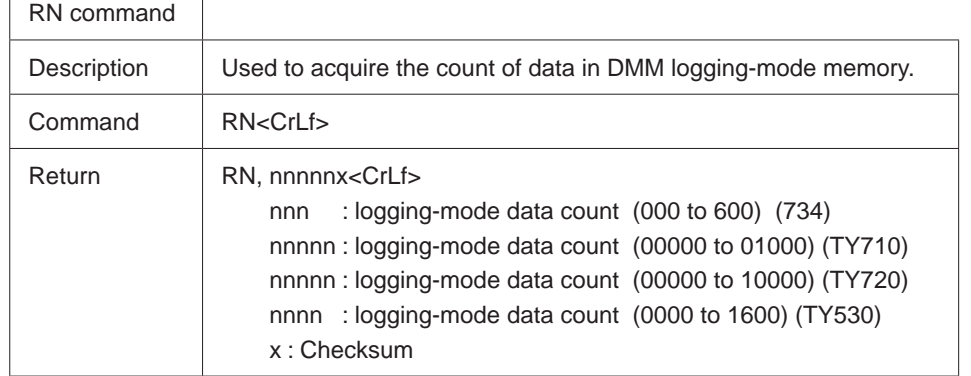

### ● Request to Send Interval of Logging-mode Data

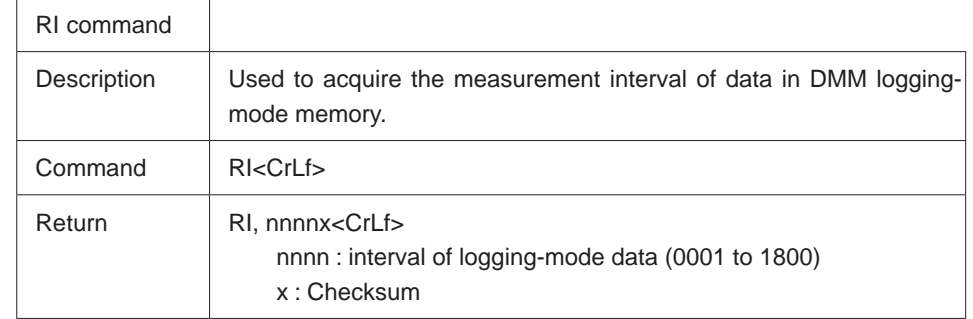

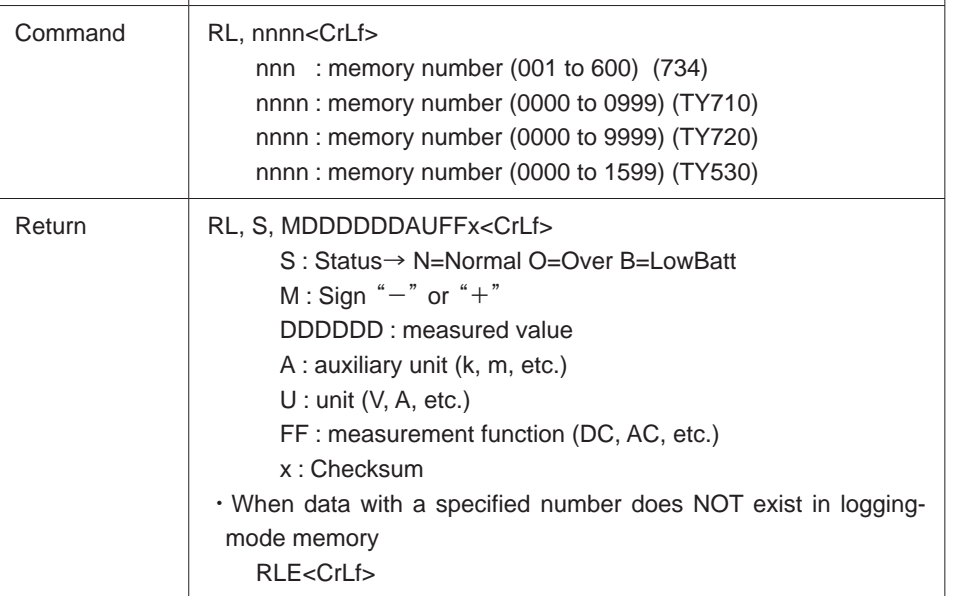

#### ● About This Manual

- 1. The contents of this manual are subject to change without prior notice.
- 2. Extreme care has been taken in the preparation of this manual. Should, however, any questionable descriptions or missing information be found, contact your nearest sales representative.
- 3. Yokogawa Corporation assumes no liability whatsoever for damages or injuries for which the cause is attributable to mishandling by the user.
- 4. The intention of this manual is to explain the product functions and Yokogawa Corporation makes no warranty of any kind with regard to this manual, including but not limited to, implied warranties of merchantability and suitability for a particular purpose.

#### ● After-sales Servicing

Should the product fail during operation or be not able to operate normally any more, and thus need to be repaired, contact the sales representative from which you purchased it.